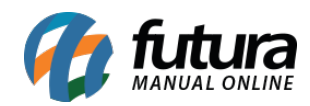

**Sistema:** Futura PDV-PAF

**Referencia:** FPF 02

**Versão:** 2015.2.20

**Como Funciona**: E possível efetuar vendas que serão impressas em cupons fiscais através do sistema *PDV-PAF*, durante este processo o sistema disponibiliza diversas funcionalidades para validar a venda.

Para iniciar uma venda no sistema *PDV-PA***F** é possível utilizar dois atalhos, sendo eles: **F1** e **F2.**

## **Atalho F2:**

Tecle **F2** e o sistema abrirá a tela abaixo para a digitação do *CPF/CNPJ* do cliente para que a venda seja iniciada. Através da tecla **ALT+N** também é possível encontrar um determinado cliente já cadastrado ou até mesmo efetuar um novo cadastro e indicá-lo na venda.

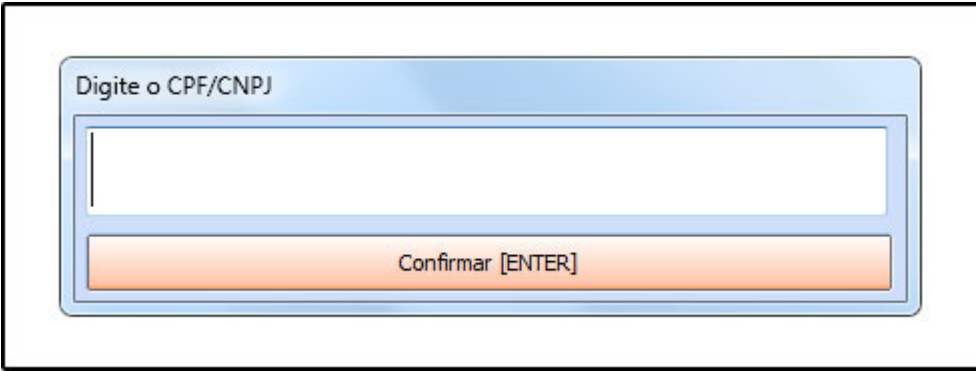

Após a identificação do cliente o sistema abrirá a tela abaixo com o **Número de Pedido**, **Usuário de Acesso**, **Tabela de Preço** e o **Caixa** em que o pedido esta sendo gerado, conforme mostra a imagem abaixo:

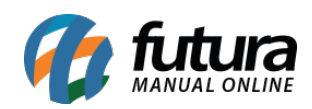

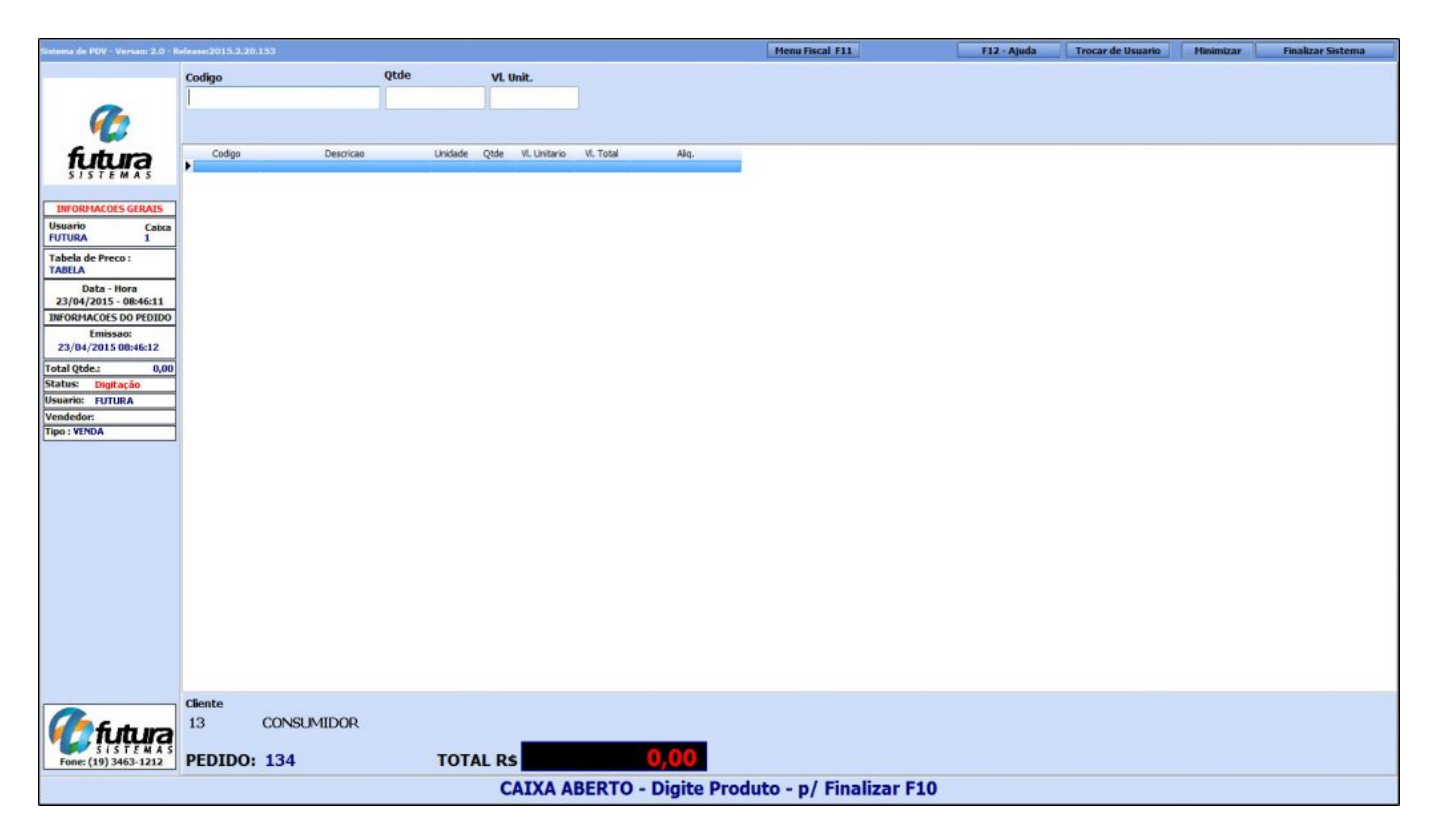

## **Atalho F1:**

Tecle **F1** e o sistema abrirá automaticamente a tela de *Pesquisa Produtos*. Clique em *Pesquisar* e será carregado na tela todos os produtos cadastrados no sistema *Futura Server* em [Cadastro de Produto,](http://manual.futurasistemas.com.br/?p=745) conforme mostra a imagem abaixo:

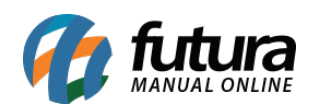

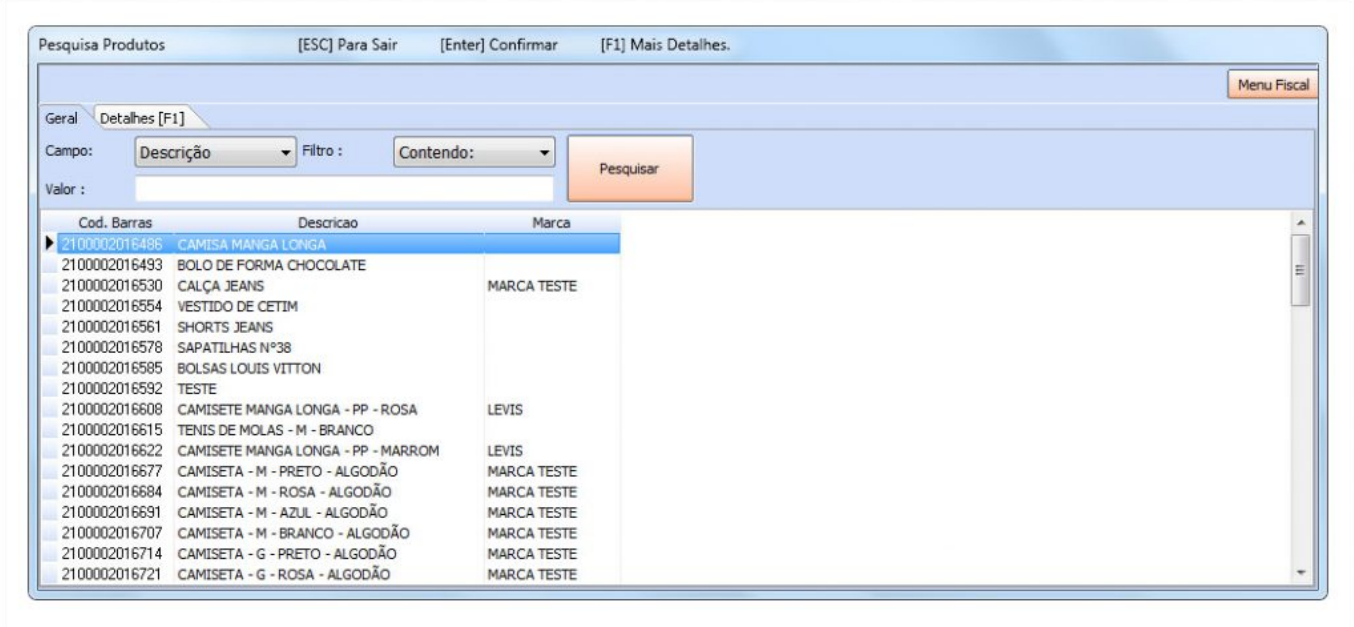

Encontre o produto que deseja iniciar a venda, aperte *Enter* e o sistema lhe redirecionará para o campo *Qtde*. Neste momento insira a quantidade de produtos a serem vendidos e aperte *Enter* novamente. Caso queira alterar o **Valor**, o campo estará aberto para ser editado, aperte novamente o *Enter* e o item aparecerá no pedido em aberto, conforme mostra imagem abaixo:

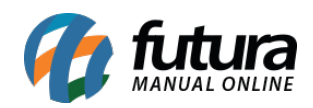

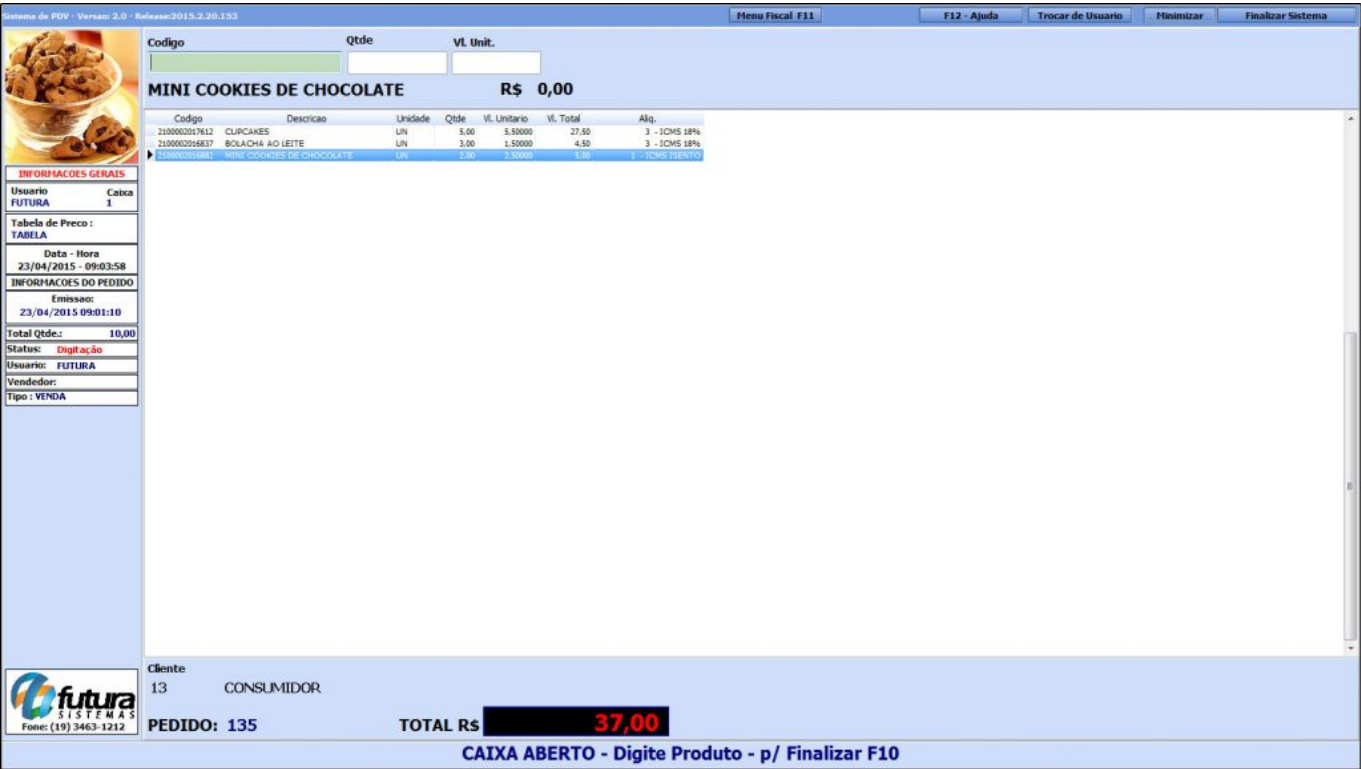

Para inserir mais itens neste mesmo pedido de venda, basta apenas repetir esta mesma operação.

Caso tenha escolhido o item errado e queira retira-lo do pedido, aperte *Delete* e o item será apagado do pedido.

Para controlar os pedidos de vendas por vendedores é preciso indicá-los em todos os pedidos efetuados no *PDV-PAF*, para isso tecle **ALT+R** e o sistema abrirá a tela abaixo:

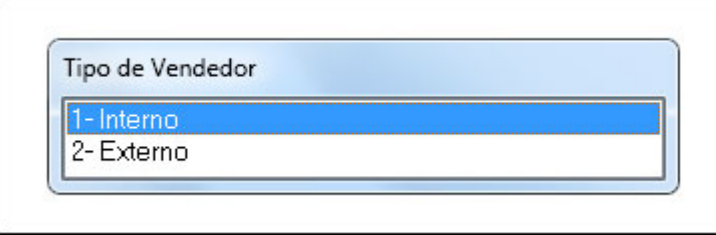

## *Tipo de Vendedor*

**1 – Interno:** Se o vendedor que efetuou a venda deste determinado pedido estiver cadastrado como *Vendedor Interno* no [Cadastro de Funcionário](http://manual.futurasistemas.com.br/?p=650), selecione esta opção;

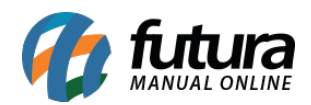

**2 – Externo:** Se o vendedor que efetuou a venda deste determinado pedido estiver cadastrado como *Vendedor Externo* no [Cadastro de Funcionário](http://manual.futurasistemas.com.br/?p=650), selecione esta opção;

Após selecionar aperte *Enter* o sistema irá abrir a seguinte tela:

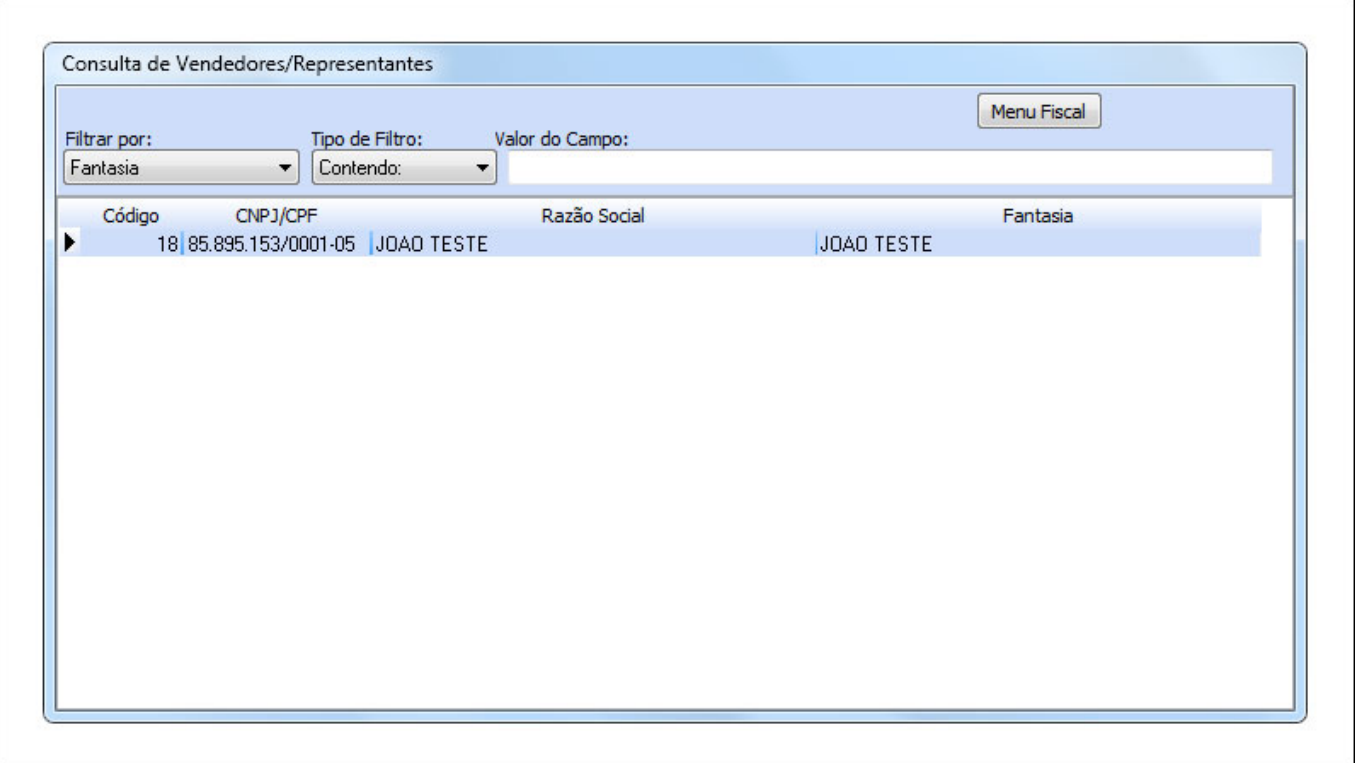

Selecione o vendedor do pedido e aperte *Enter*.

Para finalizar esta venda e emitir o Cupom Fiscal, execute o atalho **F10** e o sistema abrirá a tela abaixo:

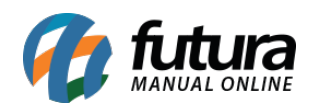

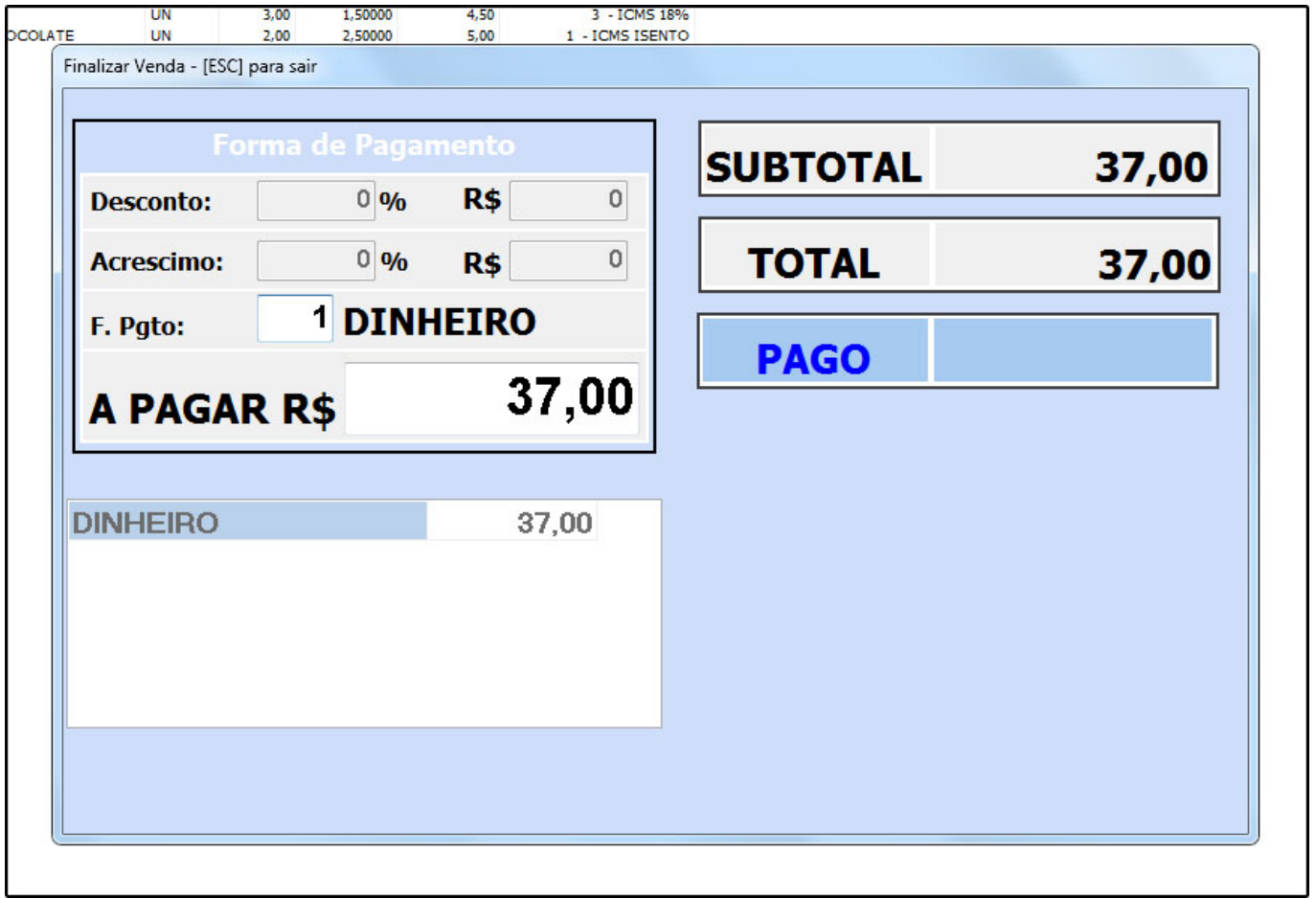

Por padrão o sistema traz a forma de pagamento *Dinheiro*, mas para escolher outras formas de pagamentos aperte a tecla **F2** e em seguida aperte *Enter* e o sistema trará todas as opções de pagamentos cadastradas, conforme mostra a imagem abaixo:

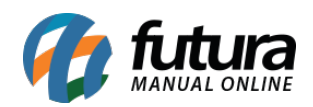

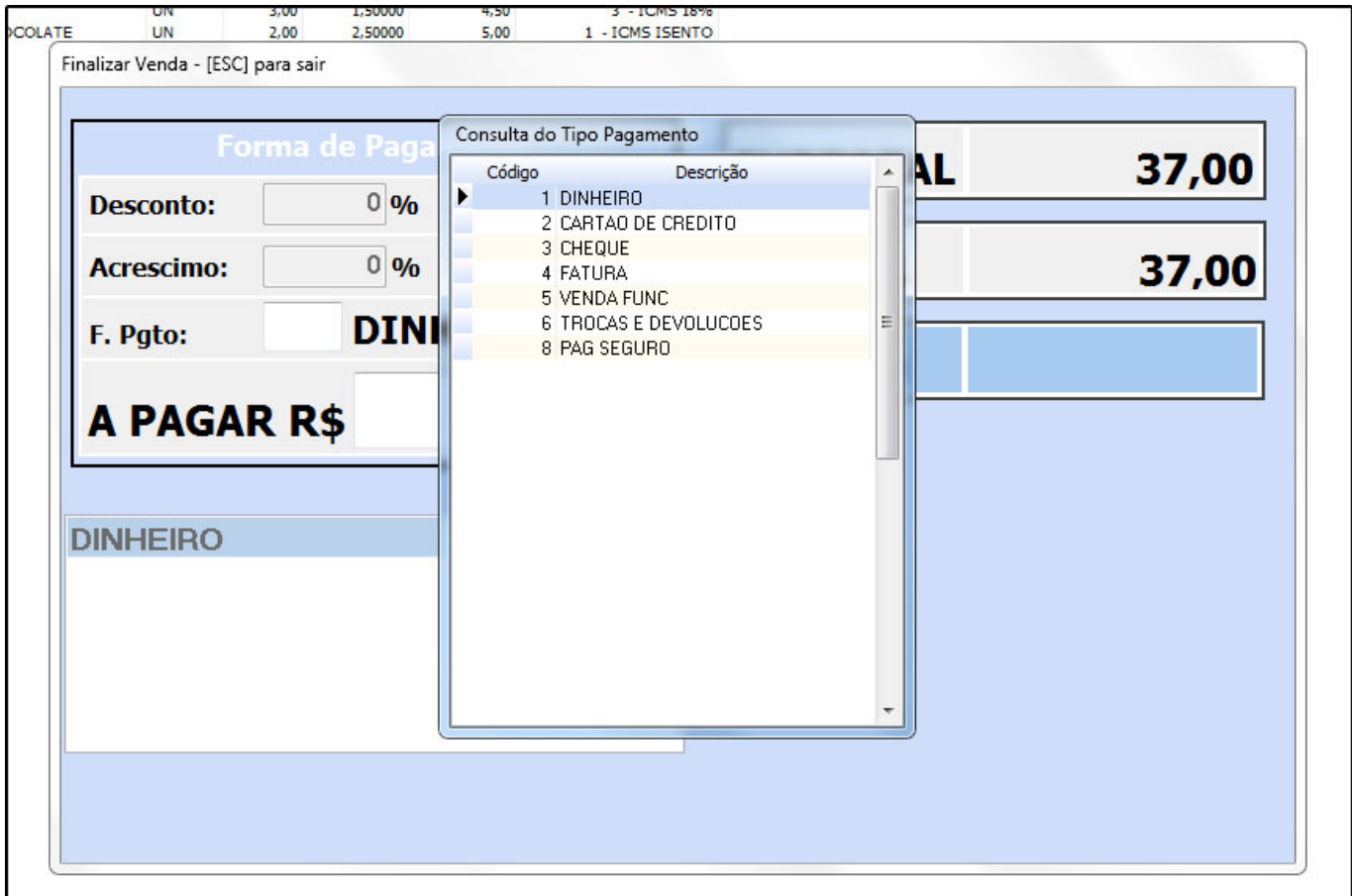

Agora é necessário escolher a forma de pagamento que será utilizada. Caso seja necessário utilizar mais de uma forma de pagamento, basta apenas apertar *Enter* e a tela contendo os tipos de pagamentos vai aparecer novamente.

Selecione então a forma de pagamento desejada e insira o valor referente a ela. Após executar o *Enter* o sistema terminara de emitir o Cupom Fiscal no E.C.F (Emissor de Cupom Fiscal), finalizando a operação da venda.